#### 步驟 1.

ᆼ至 iStuNet 取得帳號 www.istunet.com

ᆼ至 EnglishCentral 官網 www.englishcentral.com

ᆼ點選 Sign-in 登入

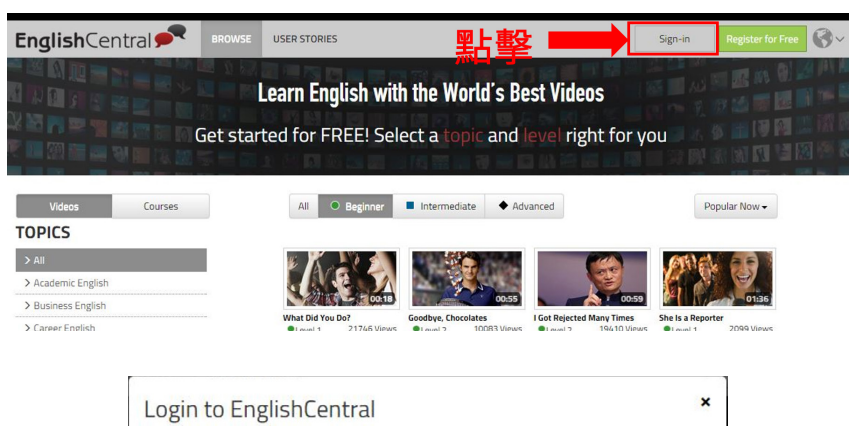

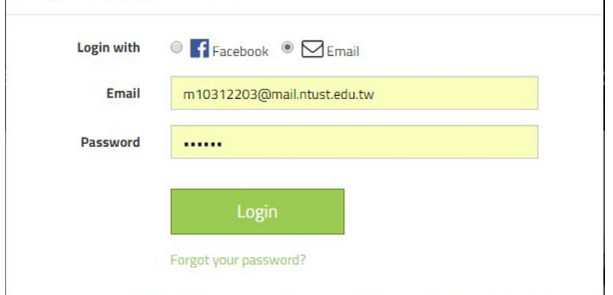

### 步驟 2.

- ᆼ選擇 "BROWSE"
- ᆼ選擇影片分類以及您喜歡 的影片

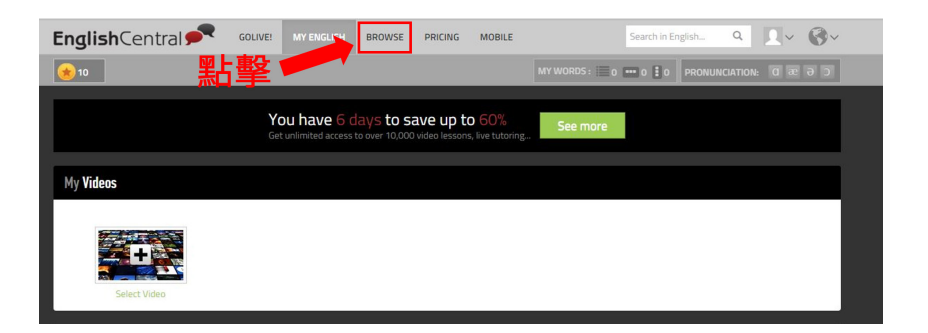

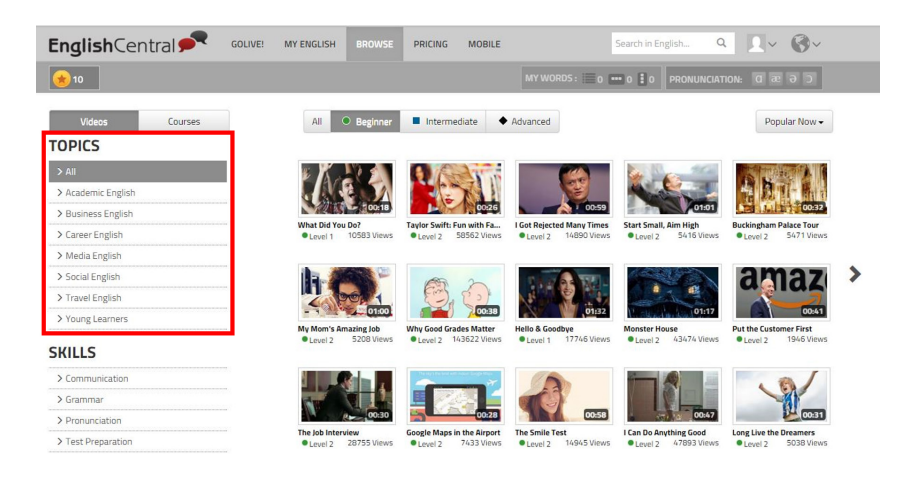

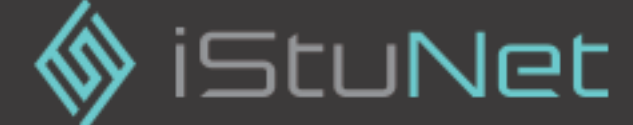

#### 單元一 . 聽力訓練

- ᆼ邊聽會話邊學單字
- ᆼ點擊單字會出現解釋
- ᆼ 將 滑 鼠 移 至 KK 音 標 會 教 您怎麼念哦 !
- ᆼ點選重新撥放鍵後,將會 放慢速度念給您聽

#### 單元二 . 單字訓練

- ᆼ在單元一查詢過的單字都 會進行測驗
- ᆼ若顯示紅色底表示您的單 字拼錯瞜
- ᆼ填寫完畢後會再顯示一次 單字內容給您複習

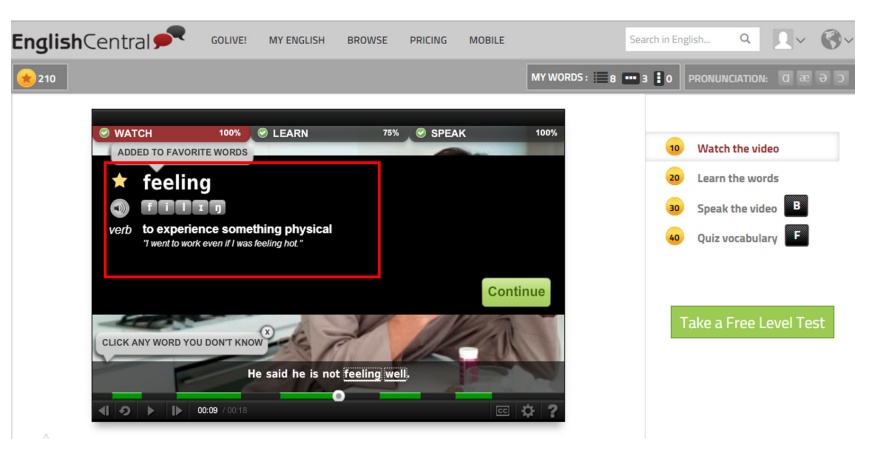

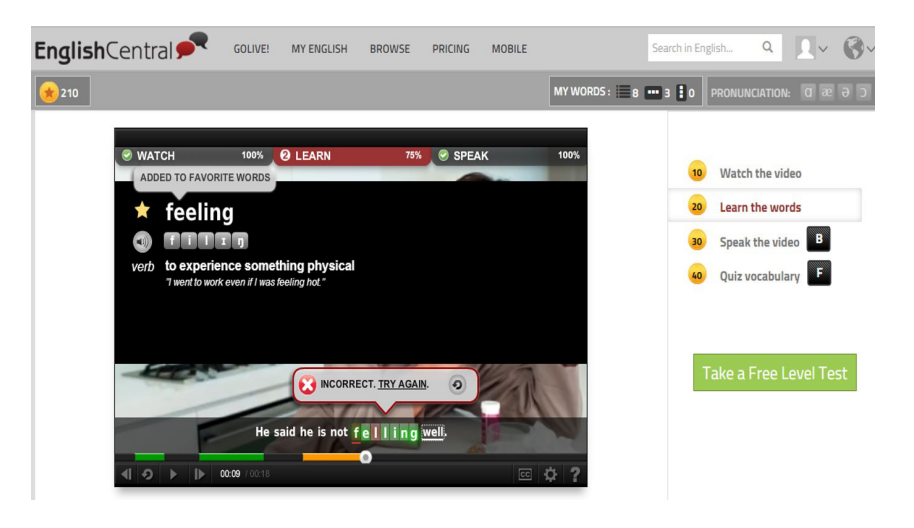

### 單元三 . 口說訓練 (1)

ᆼ點選中間的麥克風後開始

- ᆼ出現麥克風設定時,請點 選「允許」
- ᆼ先聽示範口說後再跟著讀

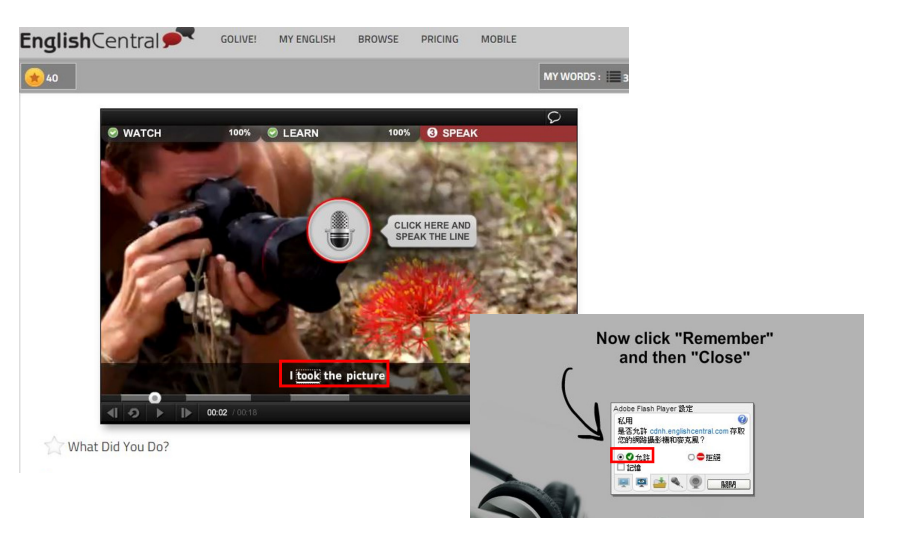

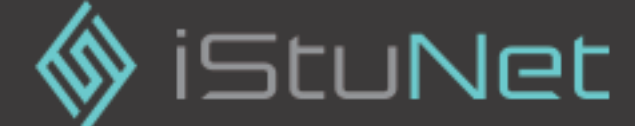

單元三 . 口說訓練 (2)

- ᆼ可點選中間圖示,會將您 的口說與範例口說一起剝 放出來,給您做個比較以 及參考
- ᆼ系統自動辨識您口說狀況 紅色→發音錯誤 黃色→發音不錯 綠色→發音非常標準 P →頓點錯誤

### 單元四 . 隨堂測驗

- ᆼ會將您之前所查詢過的單 字以及課堂單字一起測驗
- ᆼ測驗內容包含克漏字填 寫、克漏字選擇題以及名 詞解釋

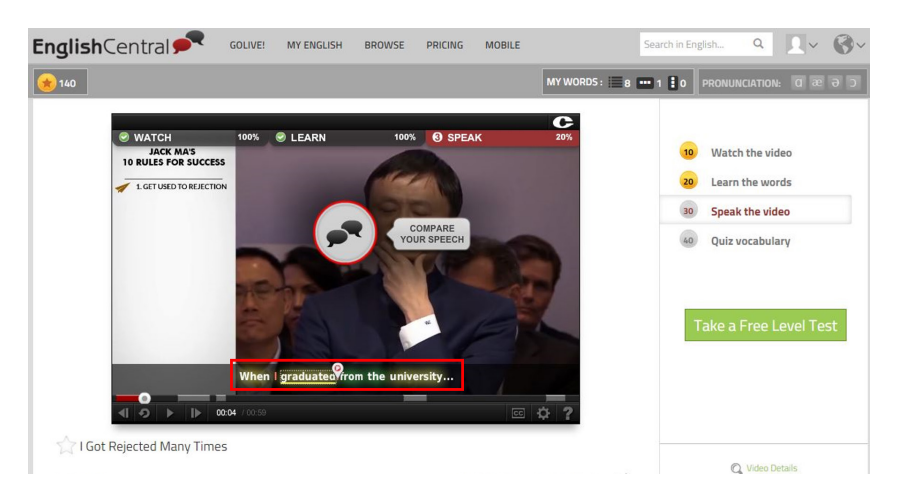

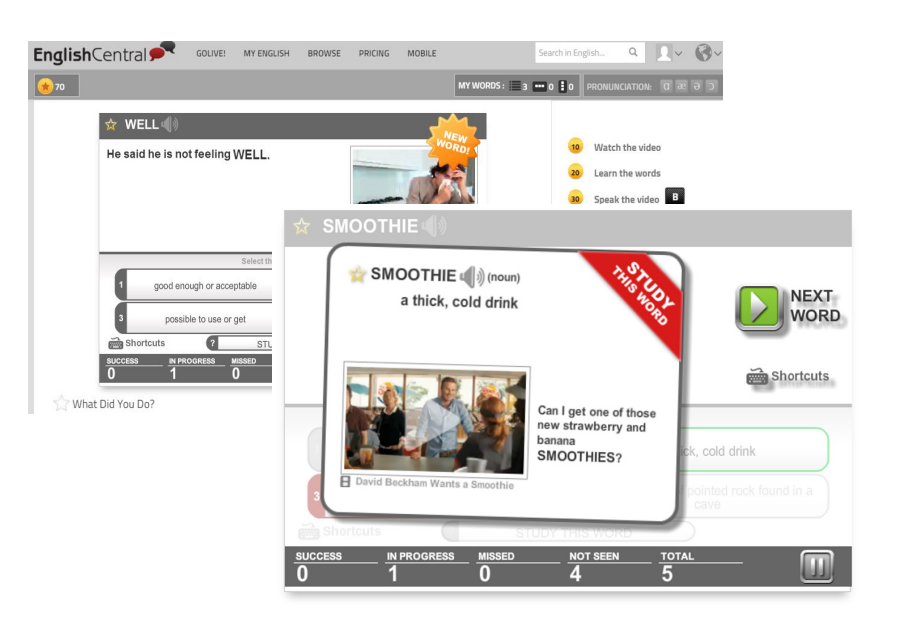

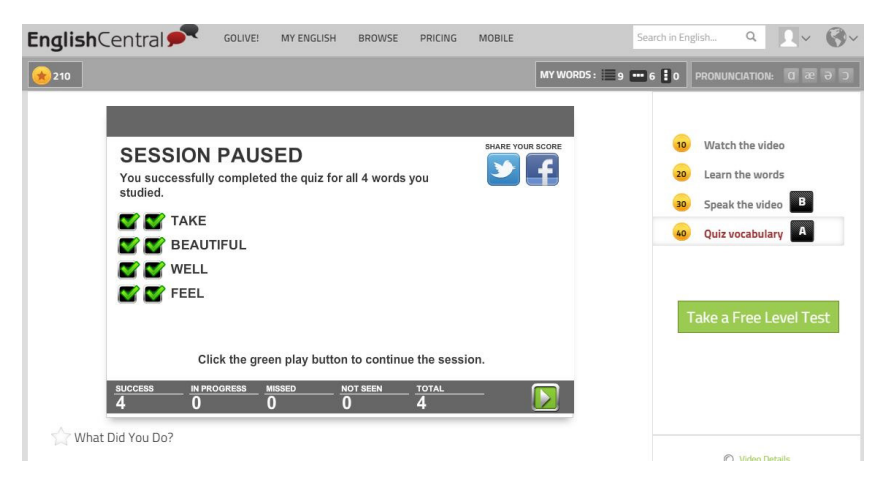

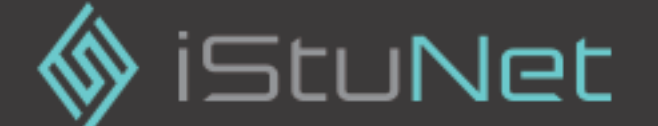

### 專業語音分析

ᆼ您之前的口說練習都會記 錄起來,並透過語音辨識 系統分析後,可將您的發 音細分為每個 KK 音標, 並顯示其發音的狀況

 紅色→發音錯誤 黃色→發音不錯 綠色→發音非常標準 灰色→尚未有發音紀錄

o 可點選每個 KK 音標,將 會用影片教您如何發音

#### 專屬線上單字本

- ᆼ將您先前所練習的每一個 單字彙整起來,並可以做 總練習
- ᆼ 每 次 總 複 習 結 束 後, 您可將以熟記單字移至 "Removed words" 往 後測驗將把其單字濾除
- ᆼ在單字列表中,可看到最 右 邊 一 欄 "Progress" 是 經過記憶週期研究,建議 您的練習週期,系統將在 總 複 習 時 自 動 顯 示 需 要 複習的單字,完成複習該 單字狀態會改為 " 綠色 "

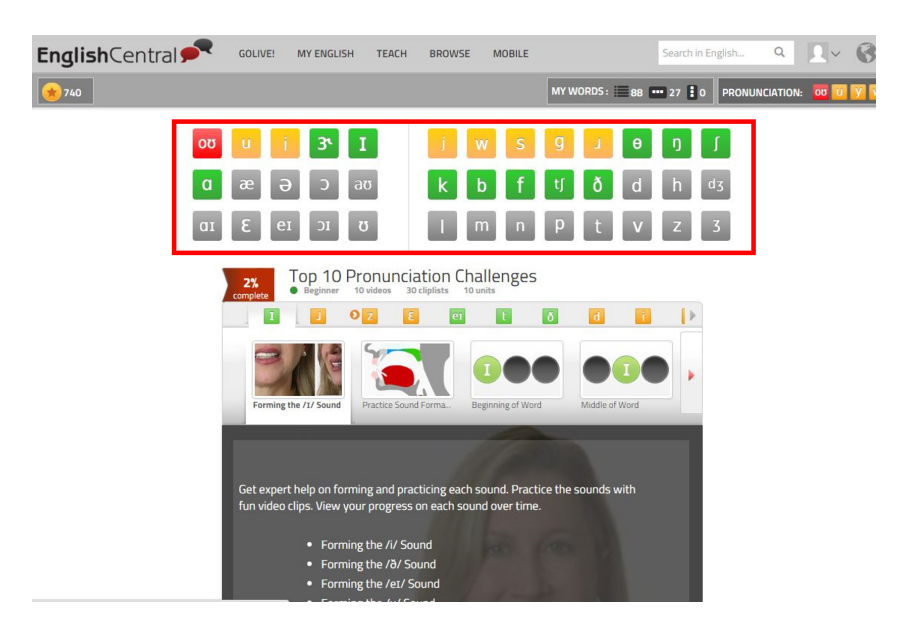

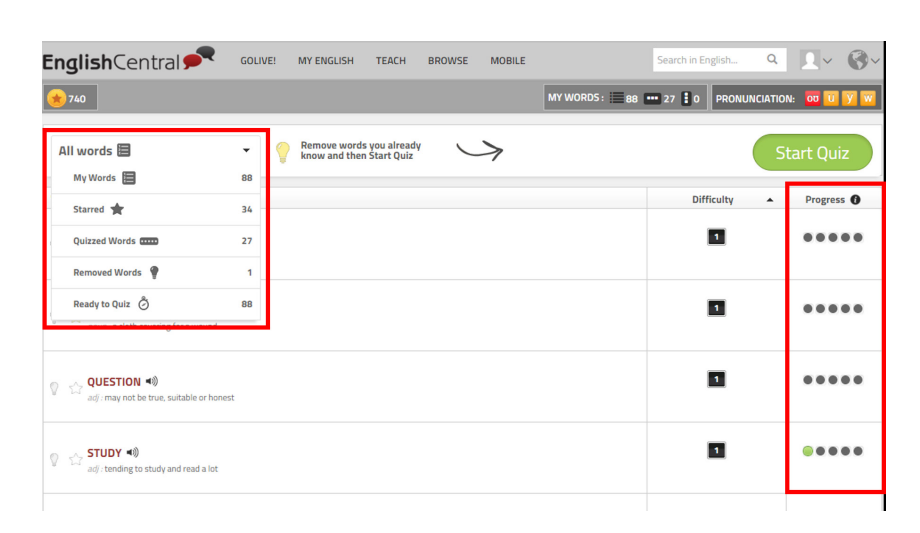

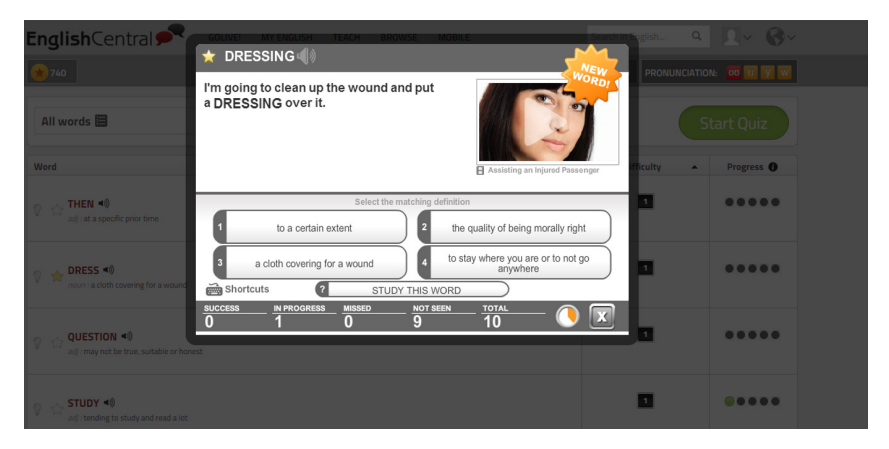

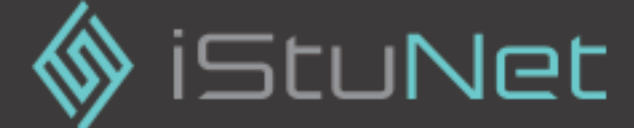